## USB 2.0 Portable Hard Disk Unit セットアップガイド

LHD-PSU2\_1\_V01

# セットアップ手順-Windows環境-

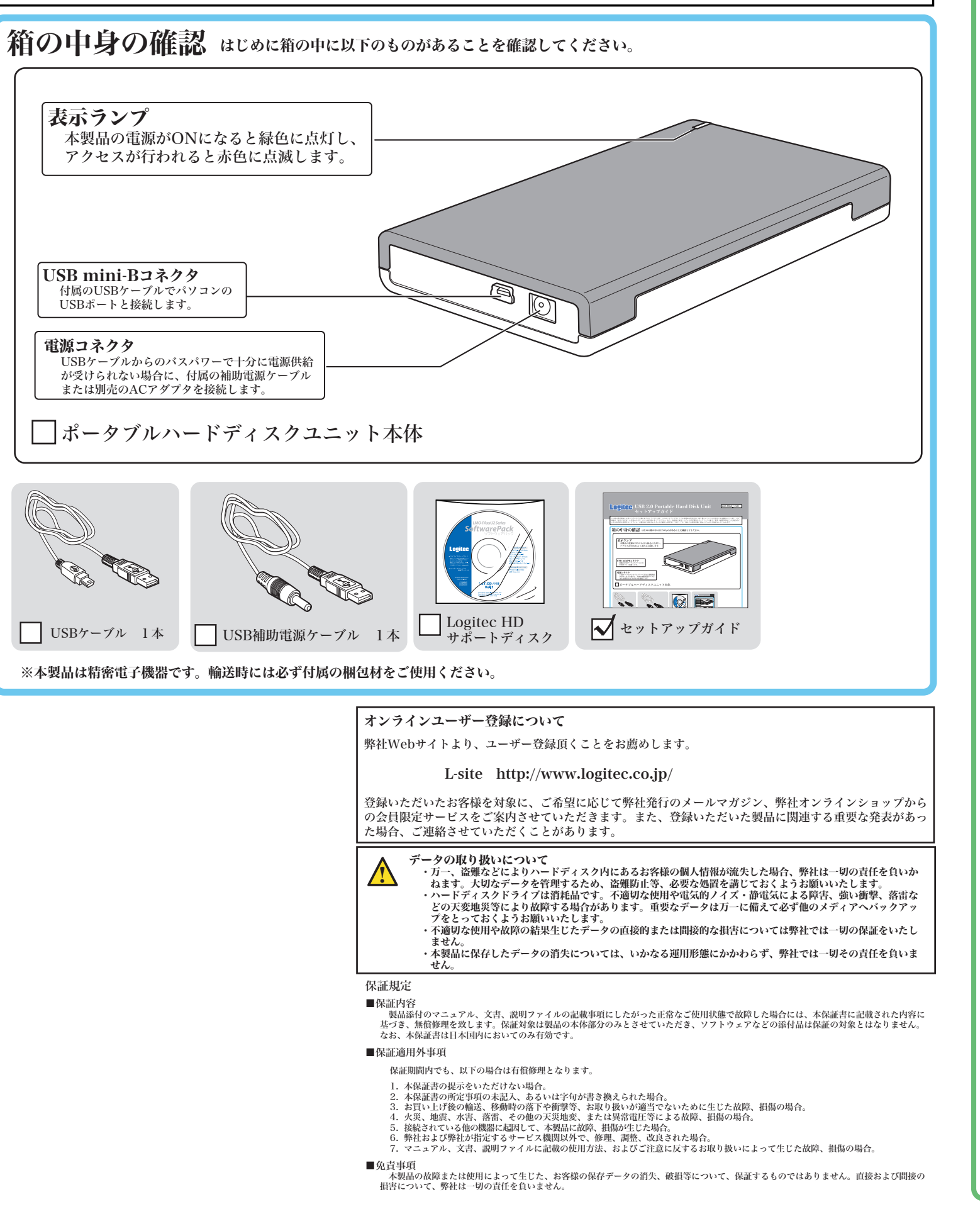

#### USBケーブルで接続しただけではパソコンから認識されない場合

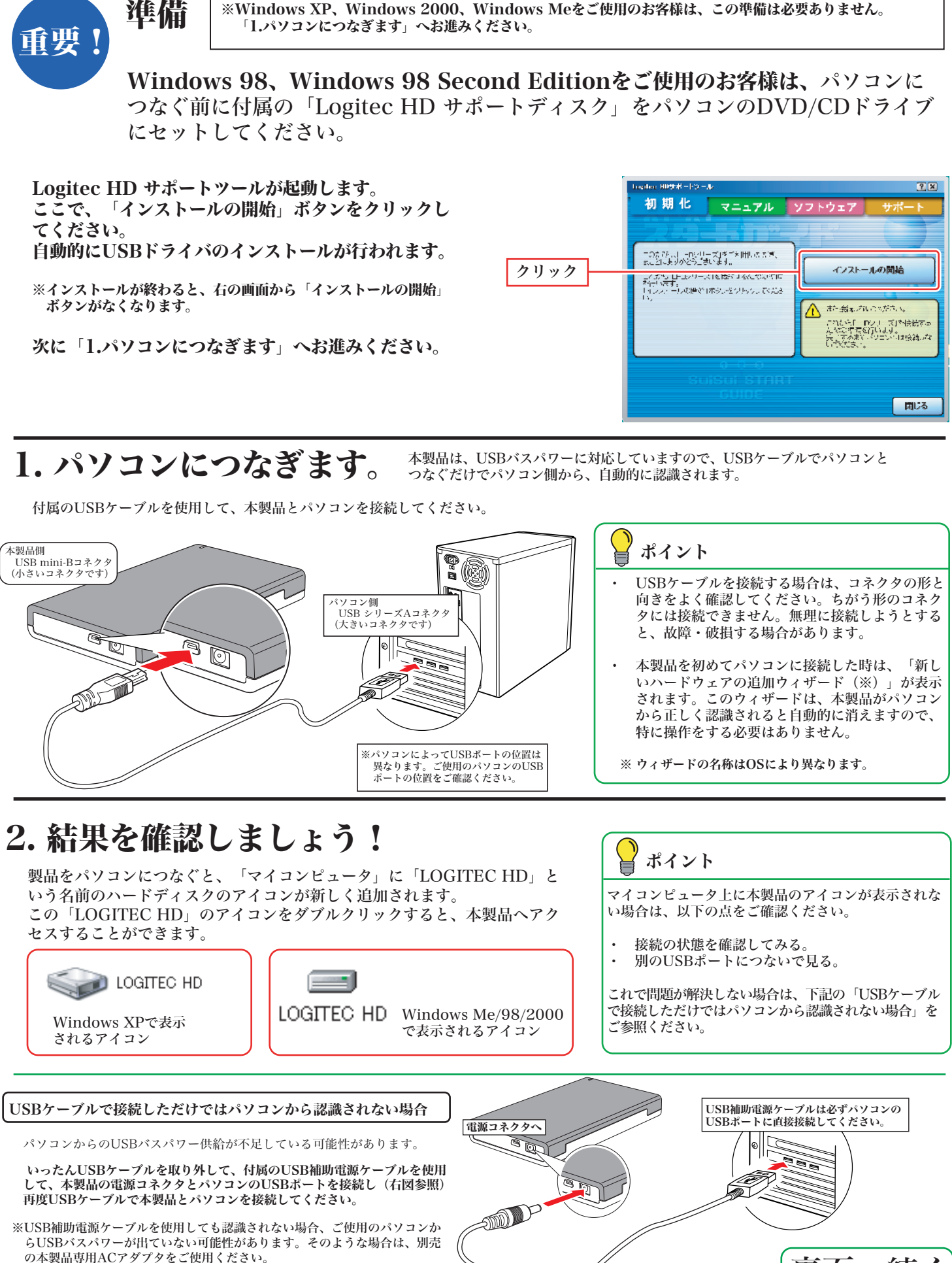

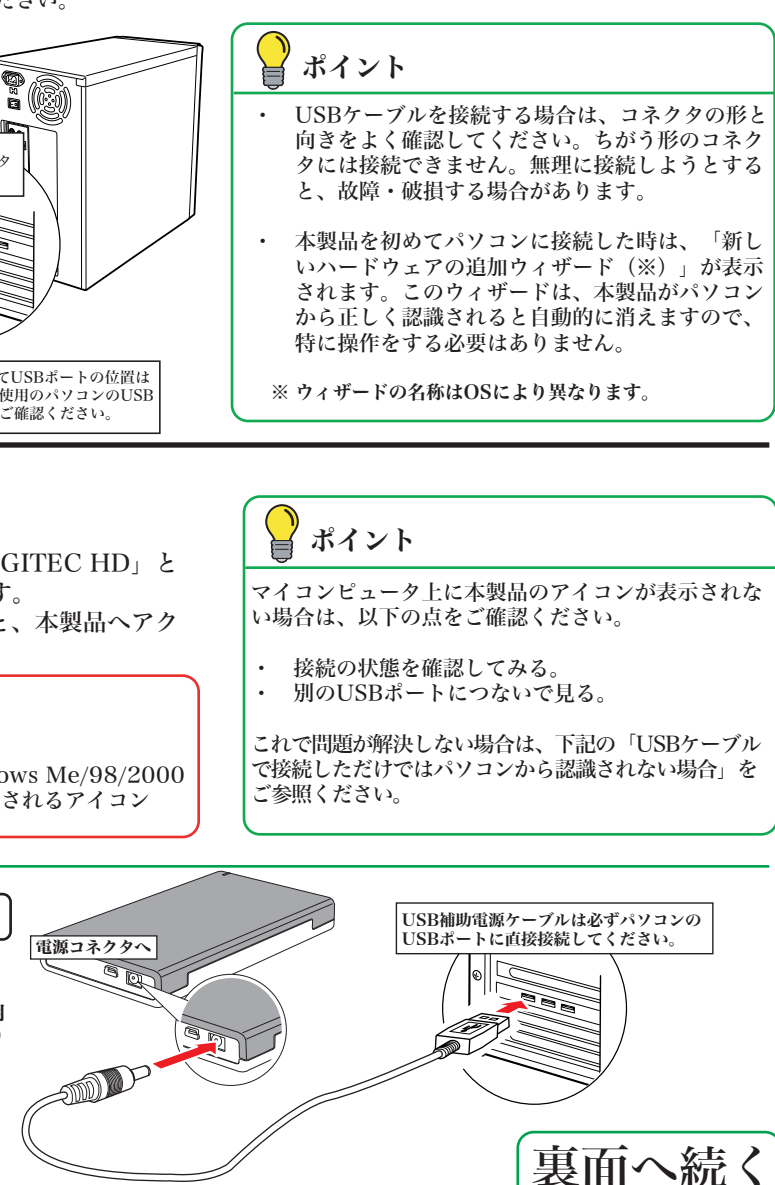

の本製品専用ACアダプタをご使用ください。

※Windows XP、Windows 2000、Windows Meをご使用のお客様は、この準備は必要ありません。 「1.パソコンにつなぎます」へお進みください。

この度は弊社製品をお買い上げいただき誠にありがとうございます。このセットアップガイドでは本製品の使用方法、取り扱いについての注意などが記載されています。必ず 別紙の「安全上の注意」をお読みになり、正しい取り扱いをしてください。また、本製品に保存したデータは定期的にバックアップを取り、紛失・破損等が起こった場合のデ ータの消失防止措置をおとり下さい。本製品内に保存されたデータの破損・消失等につきましては、弊社では使用形態に関わらずいかなる保証もいたしかねます。

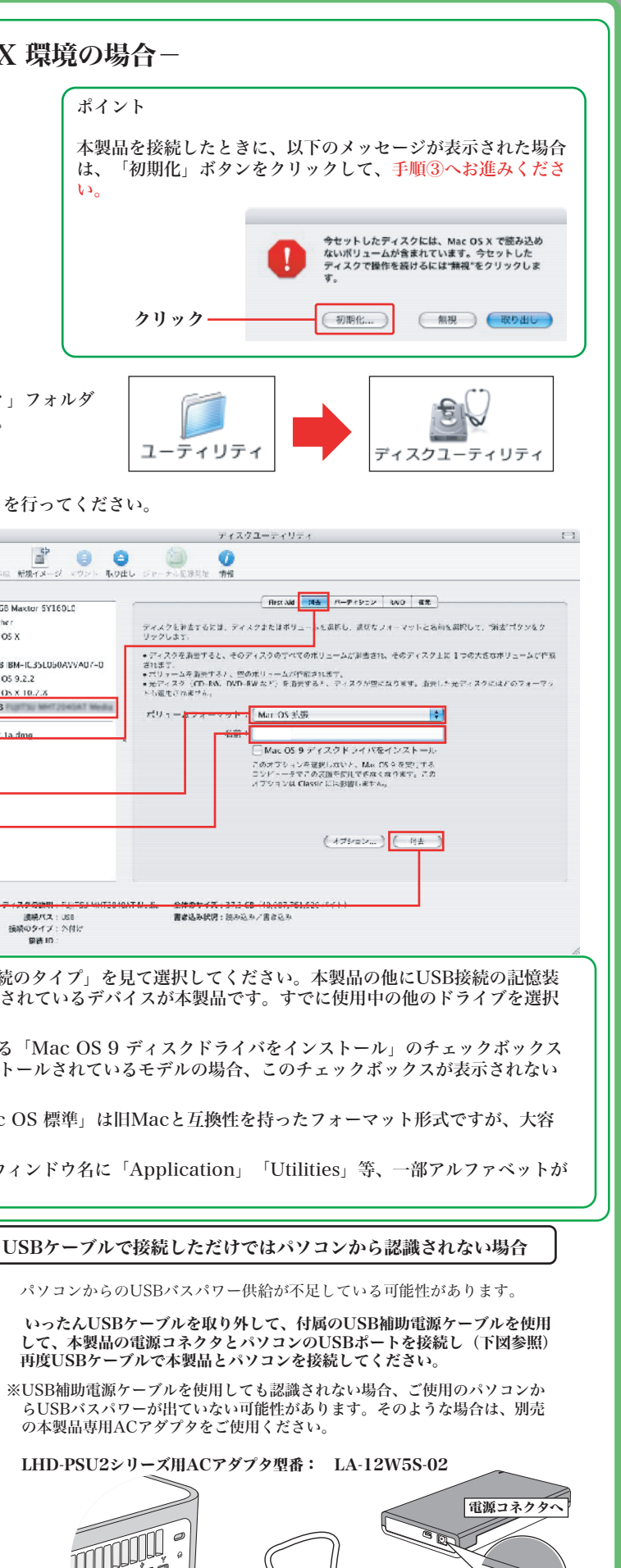

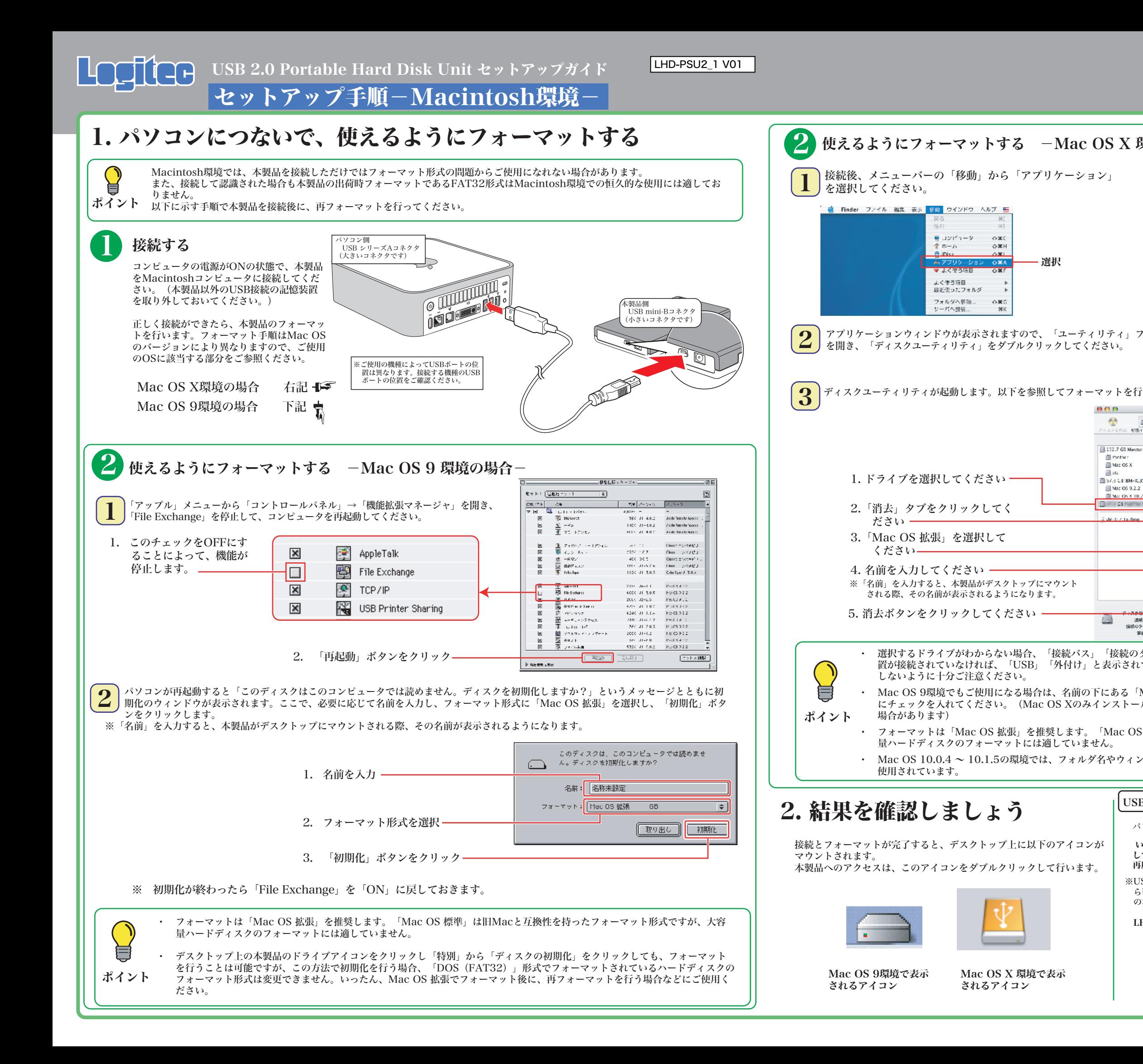

#### LHD-PSU2\_2 V01

### Windows環境でのフォーマットについて

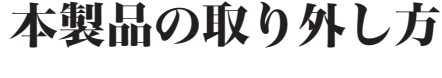

本製品を取り外す時は、本製品内に保存されているデータファイルが開かれていないこと、本製品へアクセスが行われていないことを確認し てください。 万一、本製品へのアクセス中やデータファイルが開かれている状態で取り外しを行うと、本製品内のデータが破壊・損失する恐れがあります

ので、絶対におやめください。

## その他の注意事項

Windows環境で本製品に付属の暗号化ソフトウェアを使用して、データを暗号化する場合は、暗号化ソフトウェアに付属のオ ンラインマニュアルをご参照ください。

#### オンラインマニュアルの参照方法 Windows 環境の場合

本製品は、スリープモードやサスペンドモードなどの省電力機能はサポートしておりません。本製品をご使用の際はこれらの機 能をOFFに設定してください。

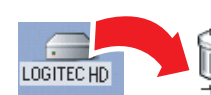

マニュアル ソフトウェア

初期化 マニュアル <mark>ソフトウェア サポ</mark>

にHD-PS-xUMMH パーズ」の初期化を<br>引きます。<br>初期化の開始」ボタンをクリックしてくだ

IRRAONTSC<br>些続 USB<br>全体の容量いQ CO7 GB<br>2オーマット形式:FDISK

マ マス

 $\Box$ 

開ける

開き

- アッチが広覧事実トは2000年を率につ<br>一列ま資金されます)。 same

> フォーマット形式として、「NFS形式」また<br>「alfort たえ」を選択できます。 (GPCキガバイバリトのファイルを使用)<br>きますか、フォーマットを実行した環境以<br>タのパーdox=環境との立物仕がありませ

> > **GENE ARESTI** 初期化の開始

- ・Windows XPの場合
- Windows 2000、Meの場合
- ②USB記憶装置を取り外す項目が表示されるので、これをクリックし てください。
- JULU 大学量記憶装置デバイス キライブ 9D を安全に取り外します トー 例(Windows XPの場合) クリック
- ③「安全に取り外すことができます」のメッセージが表示されたら、 USBケーブルを外してください。
- ※Windows 2000、Meの場合は「OK」ボタンをクリックしてから取 り外してください。
- ※Windows 98の場合は、上記アイコンは表示されません。ドライブ にアクセスが行われていない事(アクセスランプが点灯していない こと)を確認して、製品を取り外してください。

本製品には、ハードディスクユニットを快適に使用するために、以下のソフトウェアが付属しています。 これらのソフトウェアは全て付属の「Logitec HD サポートディスク」よりインストールします。必要に応じてご活用ください。

- ○付属の「Logitec HD サポートディスク」をパソコンのCD/DVDドライブにセットし てください。
- HDサポートツールが起動します。ここで、「マニュアル」タブをクリックして、表示 される画面から「オンラインガイド」をクリックしてください。

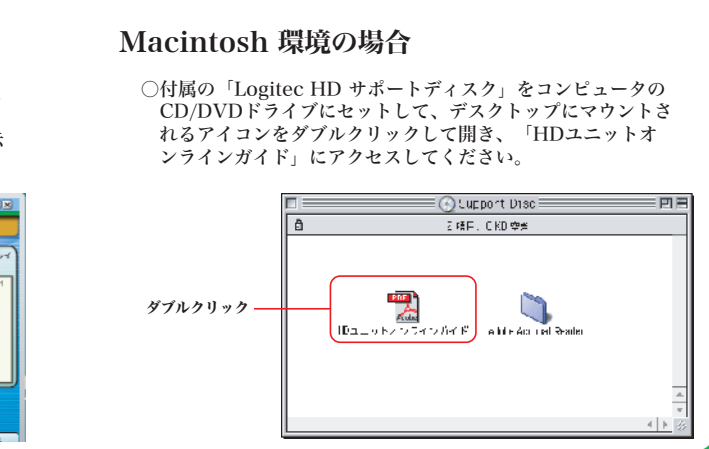

#### Macintosh環境の場合

○Mac OS Xの場合は本製品のアイコンをデスクトップ下のDock にある「取り外し」アイコンに重ねてから、USBケーブルを外

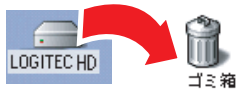

音号化します。暗号化されたハードディスクはパスワードにより保護 **R存されたデータの第3者への漏洩を防ぎます。** ルシステムがFAT/FAT32形式の場合はご使用になれません。

**「単位で暗号化することが出来るソフトウェアです。暗号化を行ったデー .すので、第三者により読み取られることを防ぎます。** 

.たID・パスワードを、必要なときにお客様に代わって入力するID・ **「。ID・パスワードは暗号化して管理されるため、第三者に読み取ら** 

を完全に消去するソフトウェアです。ハードディスクを破棄する際に、 データは完全に消去されるため、復旧することはできません。使用する際には、十分な注意が必要です。 **;の場合、専門機関等の特殊な環境でもデータが復元されないことを保** 

でバックアップすることのできるソフトウェアです。 プの設定を行えるので、重要なデータだけをバック

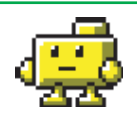

フォーマット情報の削除、パーティションの作成など、フォーマッ で行うことができます。

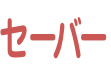

**goo スティック** 

最新ニュースやブログを自動収集 ―――――スクリーンセーバーで最新情報をチェック ―――検索や辞書がいつでも使えるツールバー

してください。

○Mac OS 9の場合は本製品のアイコンをデスクトップにあるゴミ 箱のアイコンに重ねてから、USBケーブルを外してください。

初期化

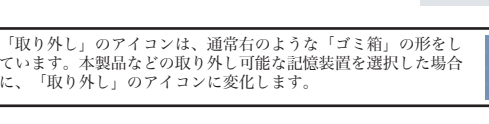

#### Windows環境の場合

## 付属のソフトウェアについて ※ここでご紹介するソフトウェアはWindows環境でのみご使用になれます。

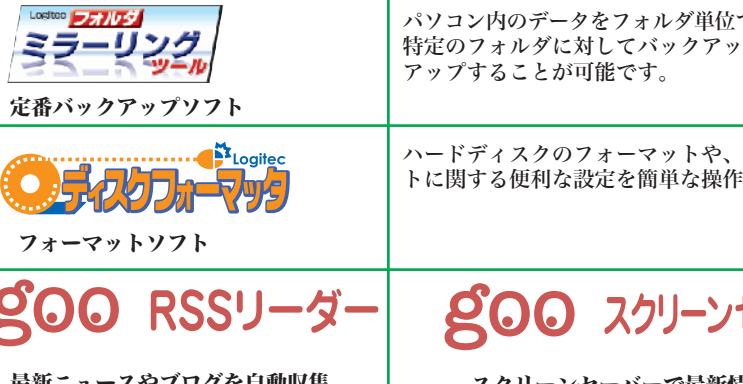

①タスクトレイ上の「取り外し」のアイコンをクリックしてください。

- ・ 本製品は、工場出荷時にFAT32形式でフォーマット済みで出荷されております。Windows環境では、そのままご使用になれますが、 Windows XP、2000環境ではNTFS形式が最適なフォーマット形式となります。本製品をWindows XP、2000環境専用でご使用にな る場合は、NTFS形式で再フォーマットしてご使用になることをお勧めします。
- ・ フォーマットは、「HDサポートツール」の「初期化」タブより行うことができます。
	- ※ フォーマットを行うと、ハードディスク内に保存されているデータは全て消去されます。すでに本製品をご使用になっている場合、 フォーマットを行う前に、大切なデータのバックアップを必ず行っておいてください。
- 1. ご使用のパソコンのCD/DVDドライブに付属の「Logitec HD サポートディスク」をセット した状態で本製品を接続すると、「Logitec HDサポートツール」の「初期化」画面が右のよ うに表示されますので、ここで「初期化」ボタンをクリックしてください。
	- このボタンをクリック
- 2. 実行の画面に切り替わりますので、フォーマット形式をご確認の上、「初期化の開始」ボタン をクリックしてください。フォーマットが実行されます。

参考

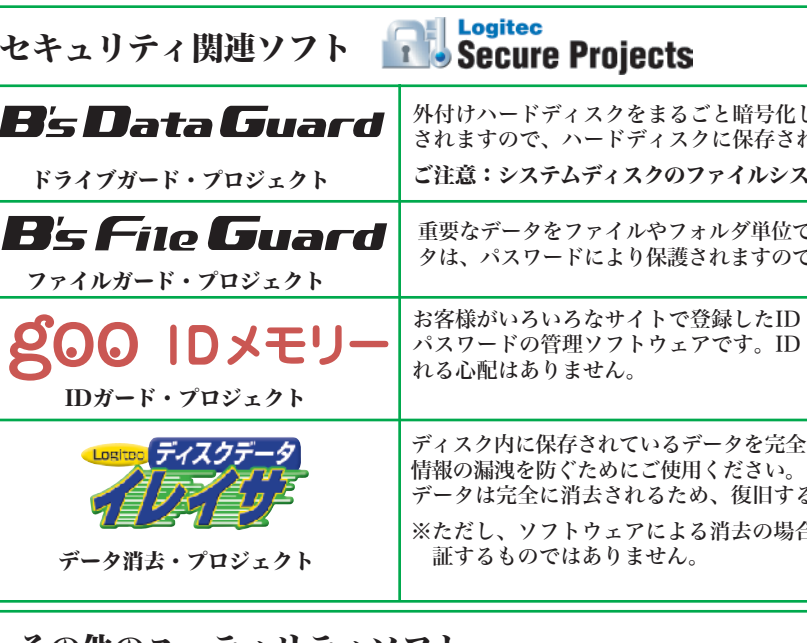

### その他のユーティリティソフト

※Windows XP、2000の場合は、「NTFS形式」 を選択することをお勧めします。 なお、Windows Me、98では表示されません。

#### ソフトウェアに関するお問い合わせについて

gooソフトウェアは、以下のWebサイトの問合せフォームに記入してお問合せく ださい。

#### https://help.goo.ne.jp/contactssl/contact1.html

その他のソフトウェアに関しましては、弊社テクニカルサポートにて承ります。 ※gooは、NTTレゾナント株式会社が提供するサービスです。

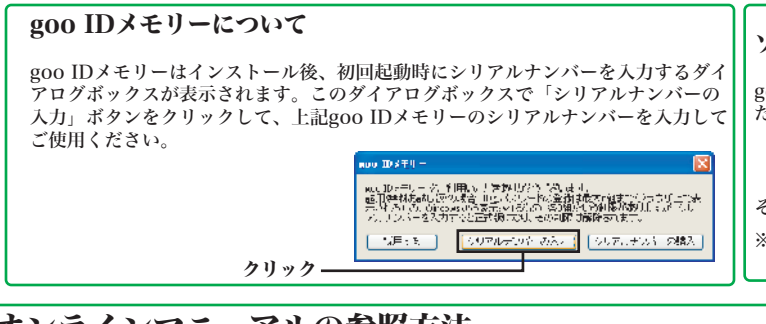

「初期化の開始」をクリック

※B's Data Guard、B's File Guard、goo RSSリーダーはWindos XP/2000環境でのみご使用になれます。 ※goo RSSリーダー、goo スクリーンセーバー、goo スティックをご使用になるには、インターネット接続環境が必要です。

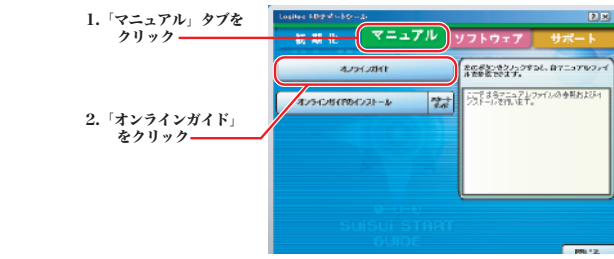

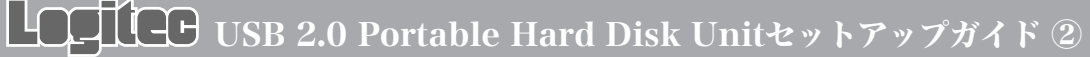

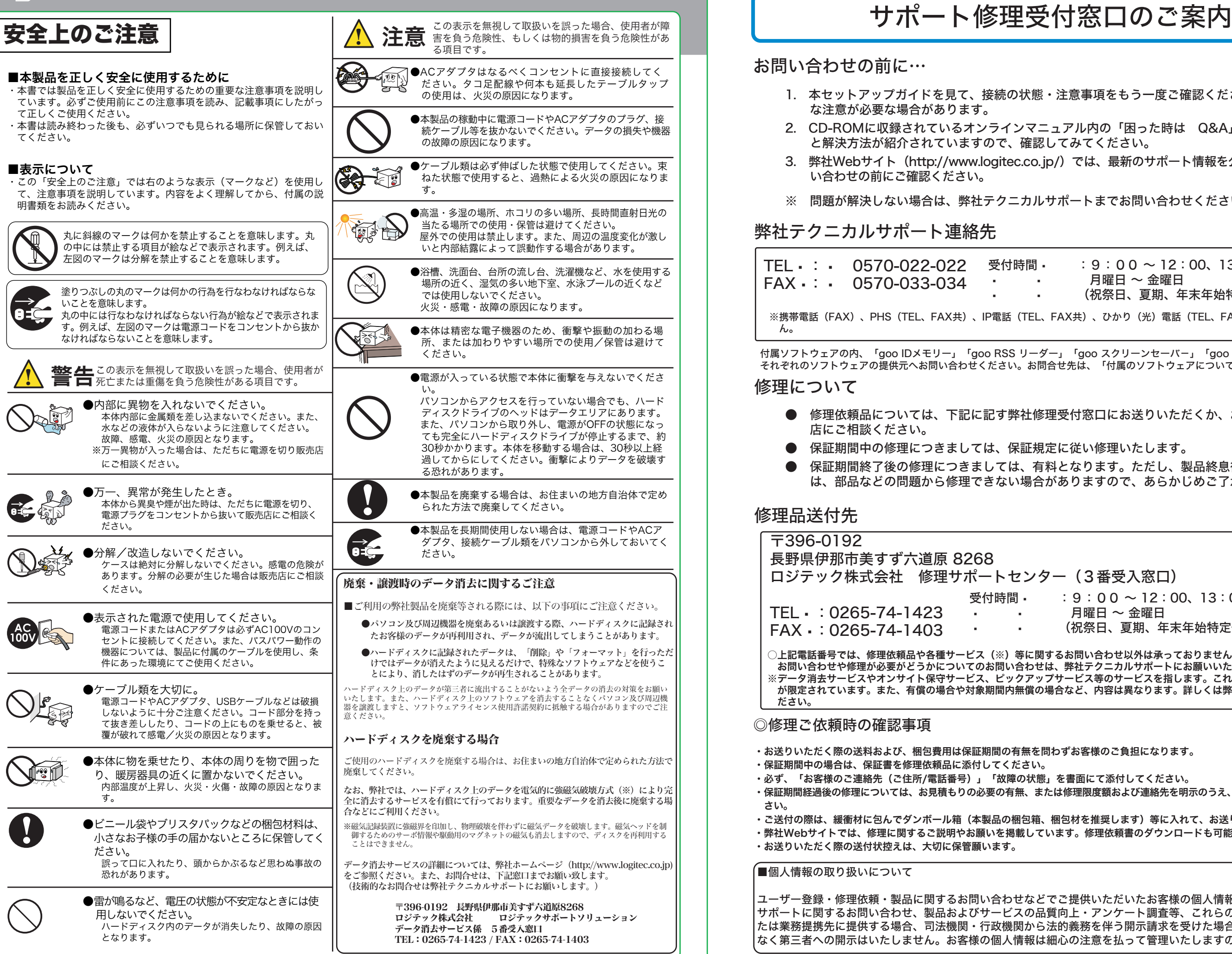

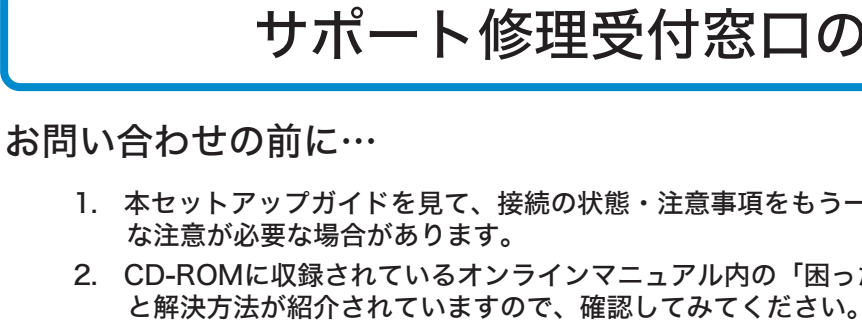

- 3. 弊社Webサイト(http://www.logitec.co.jp/)では、最新のサポート情報を公開しています。お問 い合わせの前にご確認ください。
- ※ 問題が解決しない場合は、弊社テクニカルサポートまでお問い合わせください。

てください。

Œ

LHD-PSU2\_2 V01

1. 本セットアップガイドを見て、接続の状態・注意事項をもう一度ご確認ください。OSにより、特別

2. CD-ROMに収録されているオンラインマニュアル内の「困った時は Q&A」には、よくある質問

 $:9:00 \sim 12:00, 13:00 \sim 18:00$ 月曜日 ~ 金曜日 (祝祭日、夏期、年末年始特定休業日を除く)

X共)、ひかり(光)電話(TEL、FAX共)はご利用になれませ

保証期間終了後の修理につきましては、有料となります。ただし、製品終息後の経過期間によって

(3番受入窓口)

 $9:00 \sim 12:00, 13:00 \sim 17:00$ 月曜日 ~ 金曜日  $[$ 祝祭日、夏期、年末年始特定休業日を除く)

8問い合わせ以外は承っておりません。製品に関する技術的な お問い合わせや修理が必要がどうかについてのお問い合わせは、弊社テクニカルサポートにお願いいたします。 -ビス等のサービスを指します。これらのサービスは対象製品 など、内容は異なります。詳しくは弊社Webサイトをご参照く

### 弊社テクニカルサポート連絡先

- 修理依頼品については、下記に記す弊社修理受付窓口にお送りいただくか、お求めいただいた販売 店にご相談ください。
- 保証期間中の修理につきましては、保証規定に従い修理いたします。
- は、部品などの問題から修理できない場合がありますので、あらかじめご了承ください。

### 修理品送付先

#### ◎修理ご依頼時の確認事項

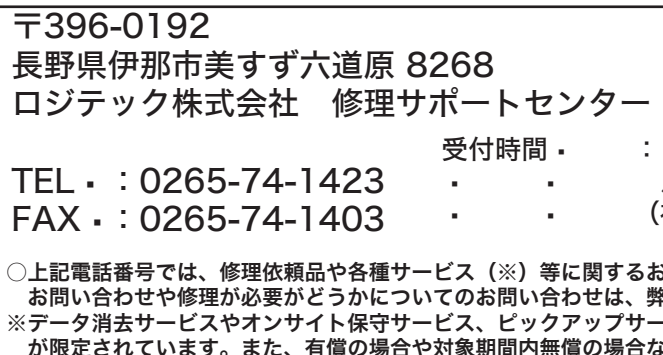

- ・お送りいただく際の送料および、梱包費用は保証期間の有無を問わずお客様のご負担になります。
- ・保証期間中の場合は、保証書を修理依頼品に添付してください。
- ・必ず、「お客様のご連絡先(ご住所/電話番号)」「故障の状態」を書面にて添付してください。 ・保証期間経過後の修理については、お見積もりの必要の有無、または修理限度額および連絡先を明示のうえ、修理依頼品に添付してくだ さい。
- ・ご送付の際は、緩衝材に包んでダンボール箱(本製品の梱包箱、梱包材を推奨します)等に入れて、お送りください。
- ・弊社Webサイトでは、修理に関するご説明やお願いを掲載しています。修理依頼書のダウンロードも可能です。
- ・お送りいただく際の送付状控えは、大切に保管願います。

修理について 付属ソフトウェアの内、「goo IDメモリー」「goo RSS リーダー」「goo スクリーンセーバ-」「goo スティック」については、 それぞれのソフトウェアの提供元へお問い合わせください。お問合せ先は、「付属のソフトウェアについて」をご参照ください。

■個人情報の取り扱いについて

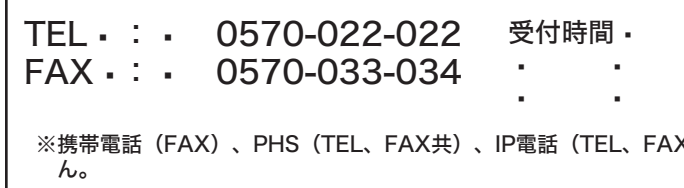

ユーザー登録・修理依頼・製品に関するお問い合わせなどでご提供いただいたお客様の個人情報は、修理品やアフター サポートに関するお問い合わせ、製品およびサービスの品質向上・アンケート調査等、これらの目的の為に関連会社ま たは業務提携先に提供する場合、司法機関・行政機関から法的義務を伴う開示請求を受けた場合を除き、お客様の同意 なく第三者への開示はいたしません。お客様の個人情報は細心の注意を払って管理いたしますのでご安心ください。

ださい。